#### Individual and Class Goals

The NAHT assessment frameworks recommends that each school should create their own bespoke version of the national curriculum. Schools should take time to ensure there is logical progression built in to the objectives year on year, but most importantly, spend time identifying the Key Performance Indicators (KPIs) that teachers will assess student against.

KPIs are the key learning constructs, that if understood, mean the student will have a good grasp of the entire curriculum for that year of progression.

Taking this approach means that teacher workload can be reduced, as they only need to assess what really matters. This works well for the majority of students however outliers may need to be stretched and challenged or may be working at a slower rate than other students.

If the child is progressing slowly and as such, it is difficult to evidence progress just using the KPIs, the school has the following options available to them:

- 1. Assess against KPIs
- 2. Assess against sub objectives that are increments towards achieving the KPIs
- 3. Assess against previous years' objectives
- 4. Use P Scales or an equivalent

To assist teachers with this process, Frog have developed Individual and Class goals functionality. It gives the teacher the ability to create objectives on the fly that can be allocated to all or just specific children in a class. Individual and Class goals are assessed using the same Assessment Statuses as the curriculum Learning Objectives and KPIs.

The Individual and Class goals can be added as sub objectives to other objective or as free standing objectives. This gives a teacher the flexibility to create a tailored curriculum for each child during their daily working practice.

- Break down KPIs in to smaller increments
- Add stretch and challenge objectives for gifted and talented students
- Add behavioural objectives for the whole class

These objectives are not included in any of the group reports as when looking at a whole class, you need to compare apples with apples. As part of the Dickens release (Oct-Dec 2016), the Individual and Class goals will be displayed on the following individual student reports:

- Individual Progress Summary by Assessment Period
- Continuum Progress Summary by Assessment Period

For more detail about how these reports work, please see the Reporting Overview document on the Frog Community Progress Hub.

# Adding a Free Standing Individual or Class Goal

To add an Individual or Class goal, navigate to the Student Tracker application.

Open the tracker of your choice, and scroll to the bottom of the existing list of Learning Objectives. In this example I will be using the Mathematics curriculum. As this is quite long, I have used the Subject Area dropdown to change from "All Subject Areas" to "Geometry – Position and Direction".

Use the blue + Learning Objective button to open the editing bar for your new goal.

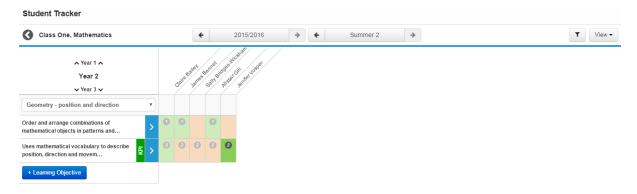

When adding a new goal, you can choose the name and details of the goal by typing into the available text box You can also choose which students you will be assessing against the goal by switching on or off the green tick boxes.

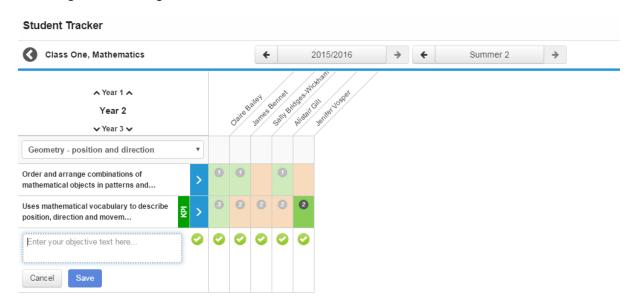

To make a Class goal, add in the name of your goal, and leave all the check boxes green to apply this goal to the whole class.

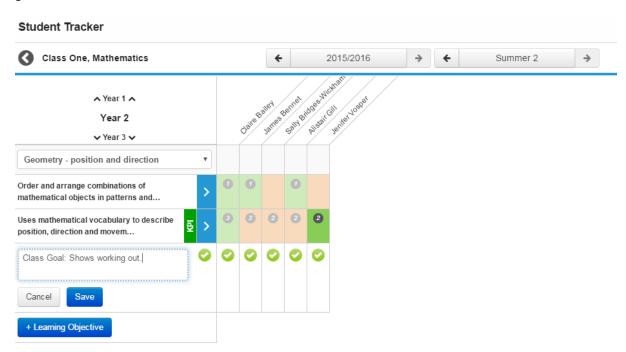

Use the blue Save button to save your Class Goal.

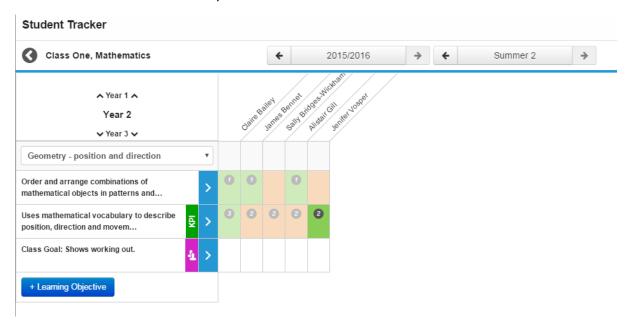

To make an Individual goal, add in the name of your goal, and use the green check boxes to select which students you wish the goal to apply to. Any student who is left with a green tick will be assessed against the goal. Any student without a green tick will not.

It is possible to clear all students or select all students by using the very first green tick in the same column as the blue arrows.

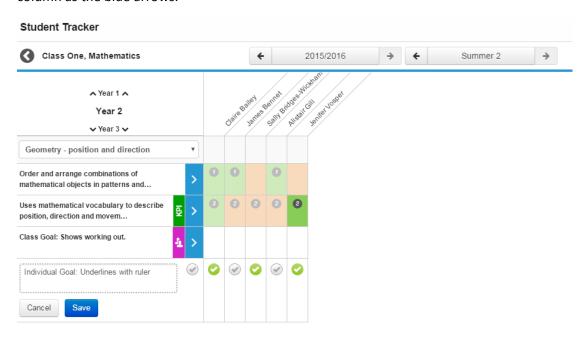

Use the blue Save button to save your Individual Goal.

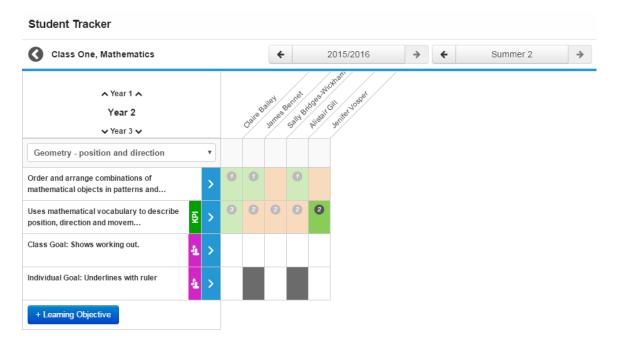

## Adding an Individual or Class Goal to an existing objective

It is possible to add an Individual or Class goal to an existing objective. This will allow schools to add further granularity to curriculum objectives or extend them to test the brightest students.

To add an Individual or Class goal to an existing objective, open Student Tracker and locate a tracker containing the objective you wish to add to.

Click on the name of the objective to open a popup containing the name of the objective, a link to the Learning Locker and a **+ Objective** button.

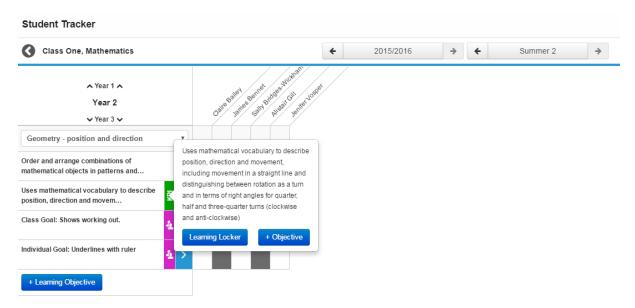

Use the blue + **Objective** button to add in your new Individual or Class goal and configure it as required.

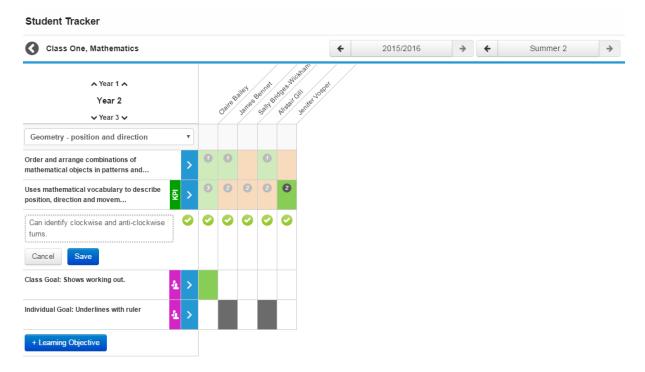

This Individual or Class goal will then be saved as a child objective of the main curriculum objective, indicated by the grey bar to the left side of the objective name.

#### Editing an Individual or Class Goal

To edit an Individual or Class goal, first navigate to Student Tracker and locate the goal you wish to edit.

Single left-click on the name of the goal in the left hand column. A small pop up box will appear with the full name of the objective, and an Edit icon.

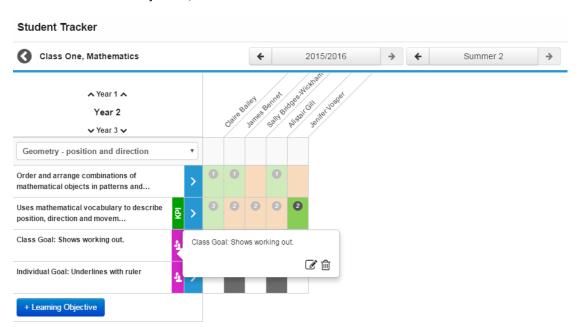

Select the Edit icon to see the goal in edit mode, and to be able to edit both the name of the goal and who it applies to.

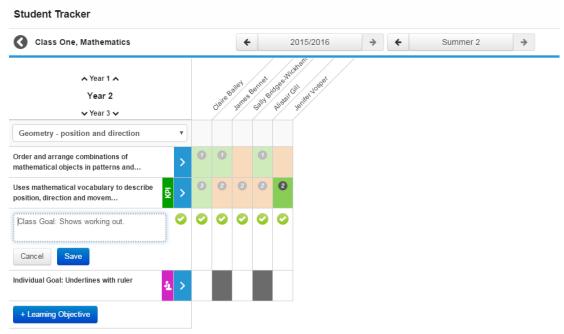

## Deleting an Individual or Class Goal

To delete an Individual or Class goal, first navigate to Student Tracker and locate the goal you wish to delete.

Single left-click on the name of the goal in the left hand column. A small pop up box will appear with the full name of the objective, and Delete icon.

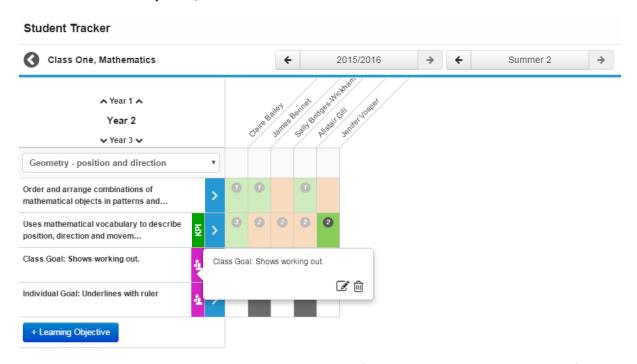

Click the delete button to be presented with a delete confirmation window asking you to confirm your choice. If you are happy for the goal to be removed, then select the red **Delete Learning Objective** button.

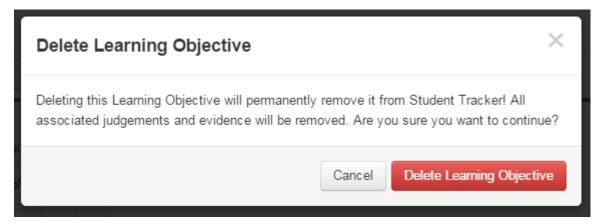

It is important to note that once an Individual or Class goal is deleted, that all judgements and evidence attached to that goal are also removed.

The goals are tied to the student and the subject, they are not tied to the tracker, so if a tracker is deleted that contains an Individual or Class goal, the evidence and judgements for that goal will still remain in the system. To view the data for the goals again, a new tracker can be created for that subject and children which will display the goals and any evidence or judgements made against them.

#### Viewing Individual and Class Goals

The best place to view Individual and Class goals is through the Student Tracker app.

At the current time, Individual and Class Goals will not appear through the Reporting application. This functionality will be addressed in a future release.

If a child or group of children have been given an Individual or Class goal, this goal will appear in any other tracker created that features that child and that subject.

For example, in this screenshot we can see that the Individual and Class Goals set earlier in these notes for a small group of students can now be seen when those students are featured in a larger tracker for the same subject.

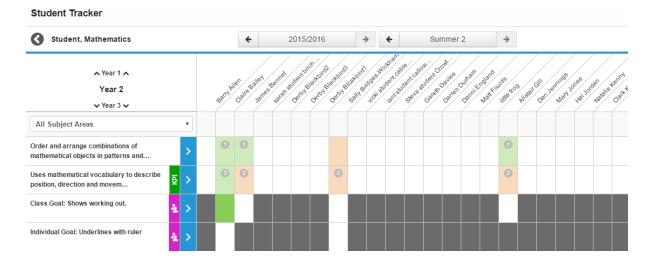